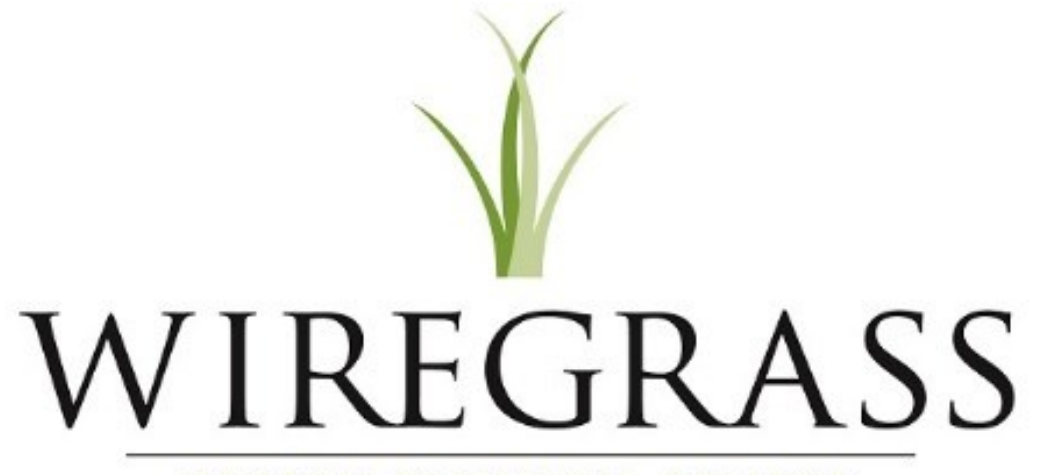

**GEORGIA TECHNICAL COLLEGE®** 

Annual Budget Request and Approval Process

To get started, go to wiregrass.edu.

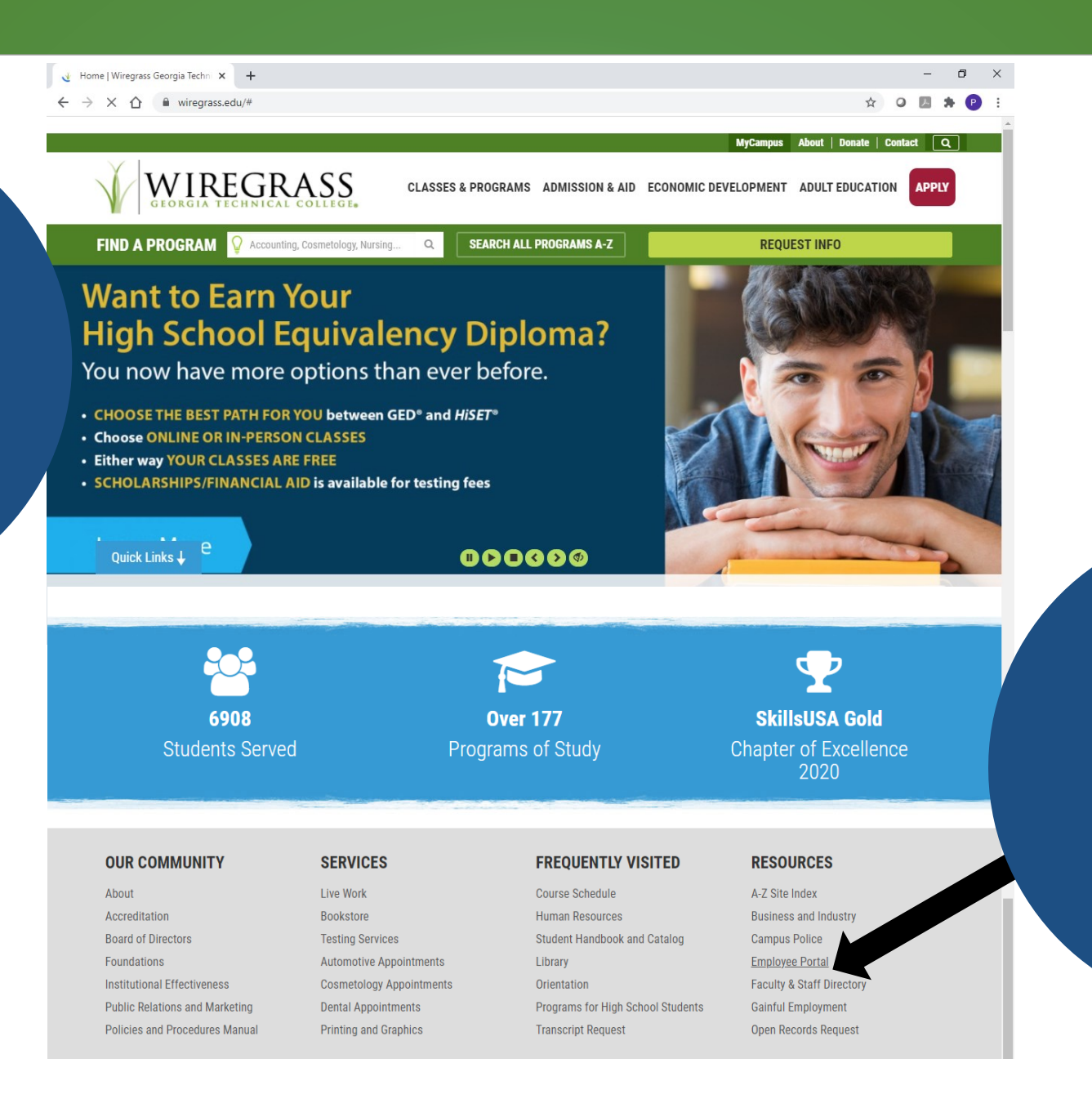

Then scroll to the bottom of the page and click on Employee Portal.

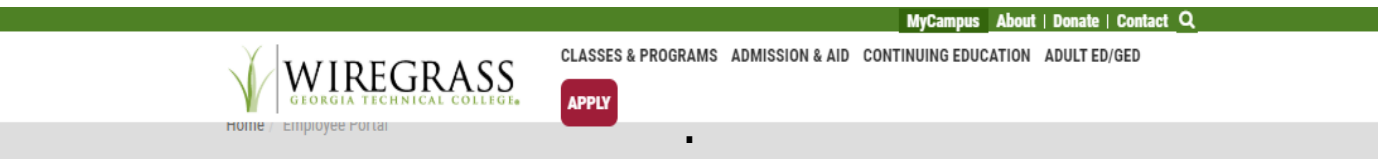

#### Important Links for Wiregrass Faculty and Staff

**Banner Links** 

**WGTC Banner Forms: Single Sign-on (SSO)** 

**WGTC BannerWeb** 

**Employee Links** 

**Blackboard** 

**Design Order Form** 

**Human Resources** 

**Faculty Handbook** 

**IT Work Order** 

**Maintenance Work Order** 

**Maxient** 

**Website Update Request Form** 

**Wiregrass Cares** 

• WeCARE Reporting Form

**WGTC Employee Intranet** 

**WGTC Staff Development** 

WGTC Office 365 W

**Wiregrass Assist** 

### Click on Wiregrass Assist

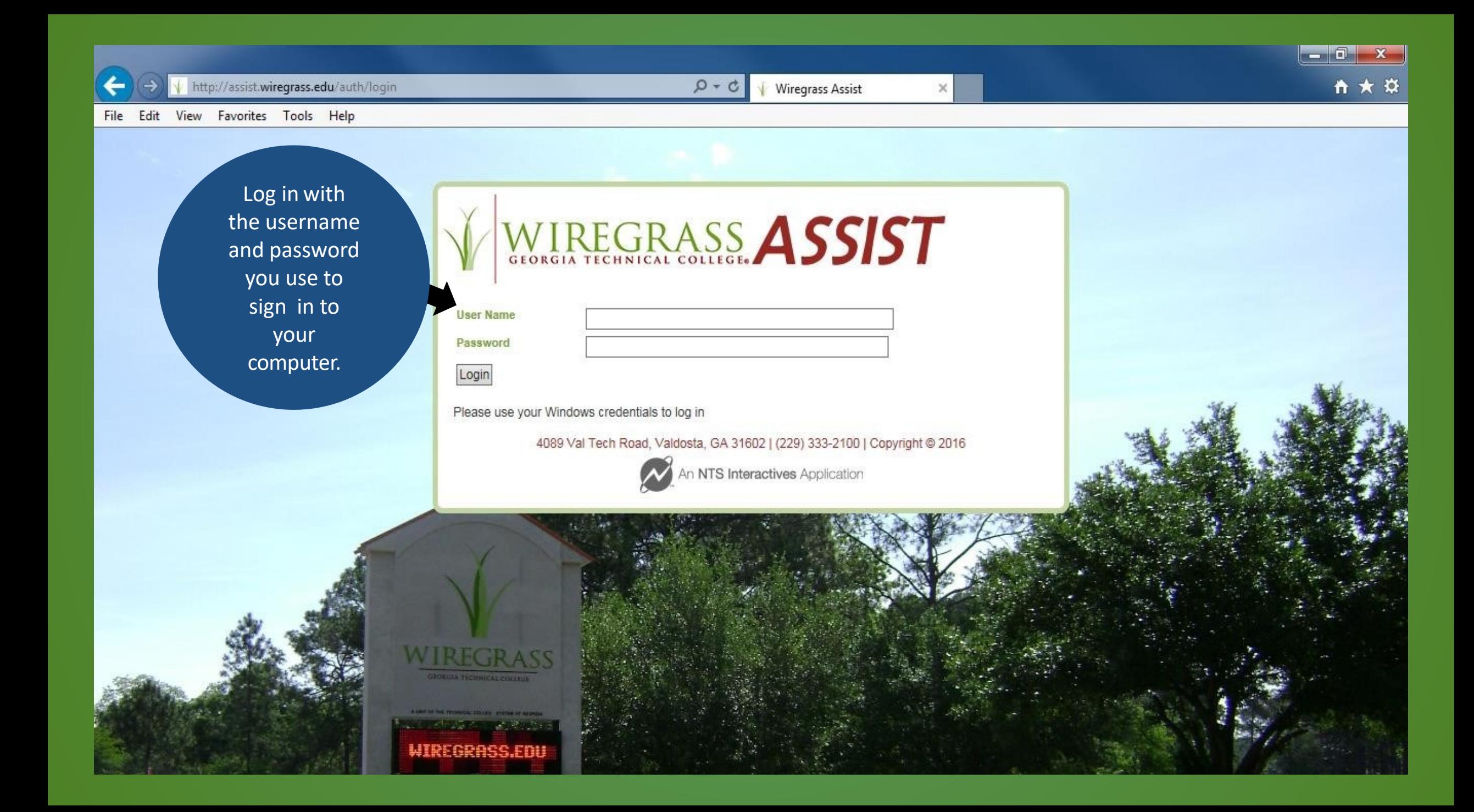

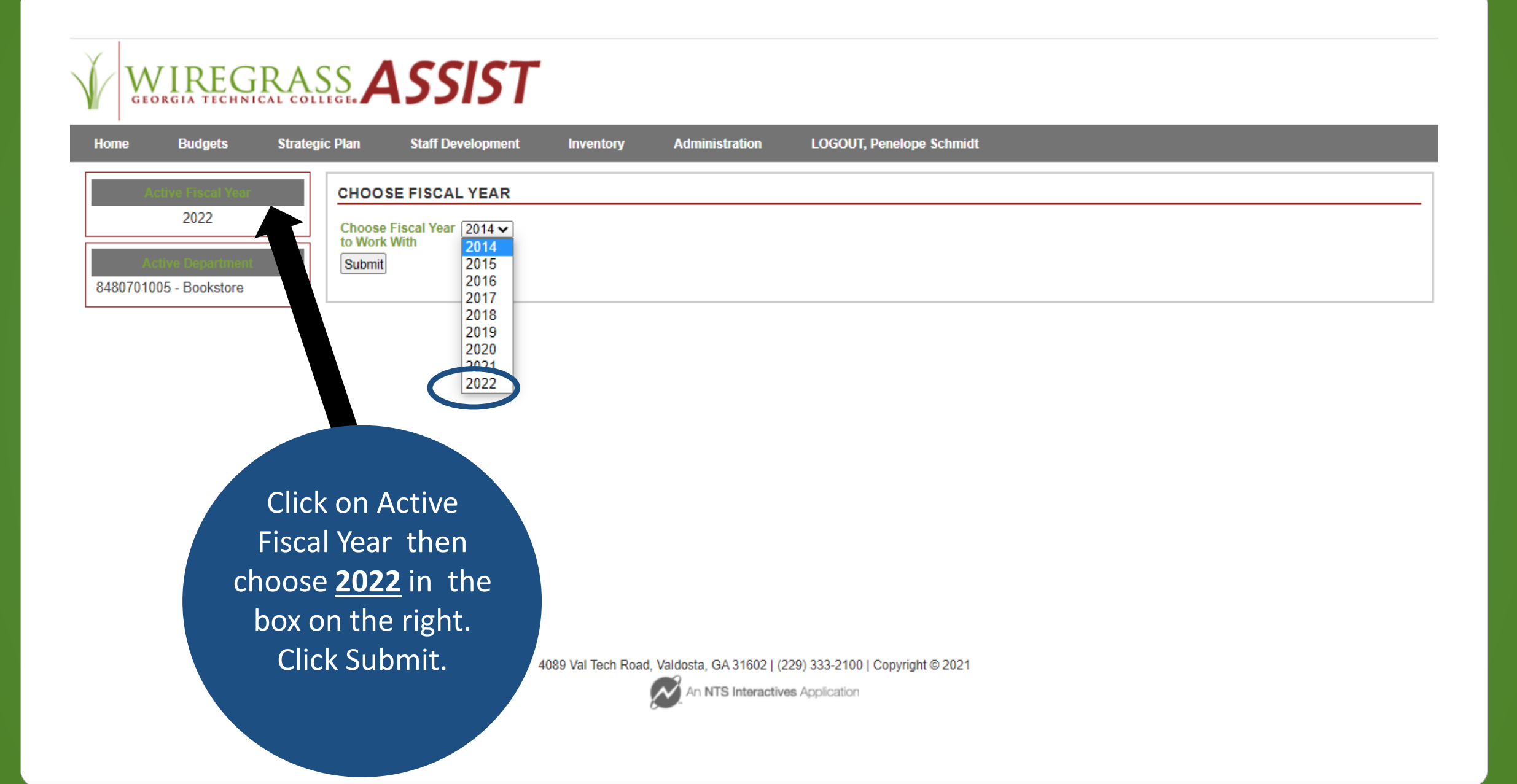

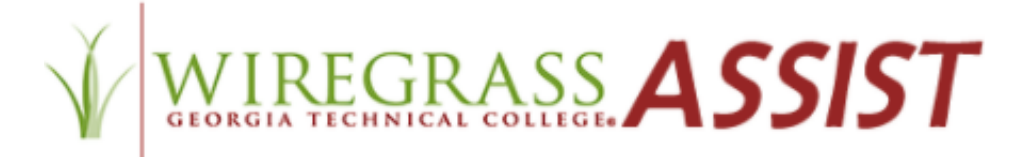

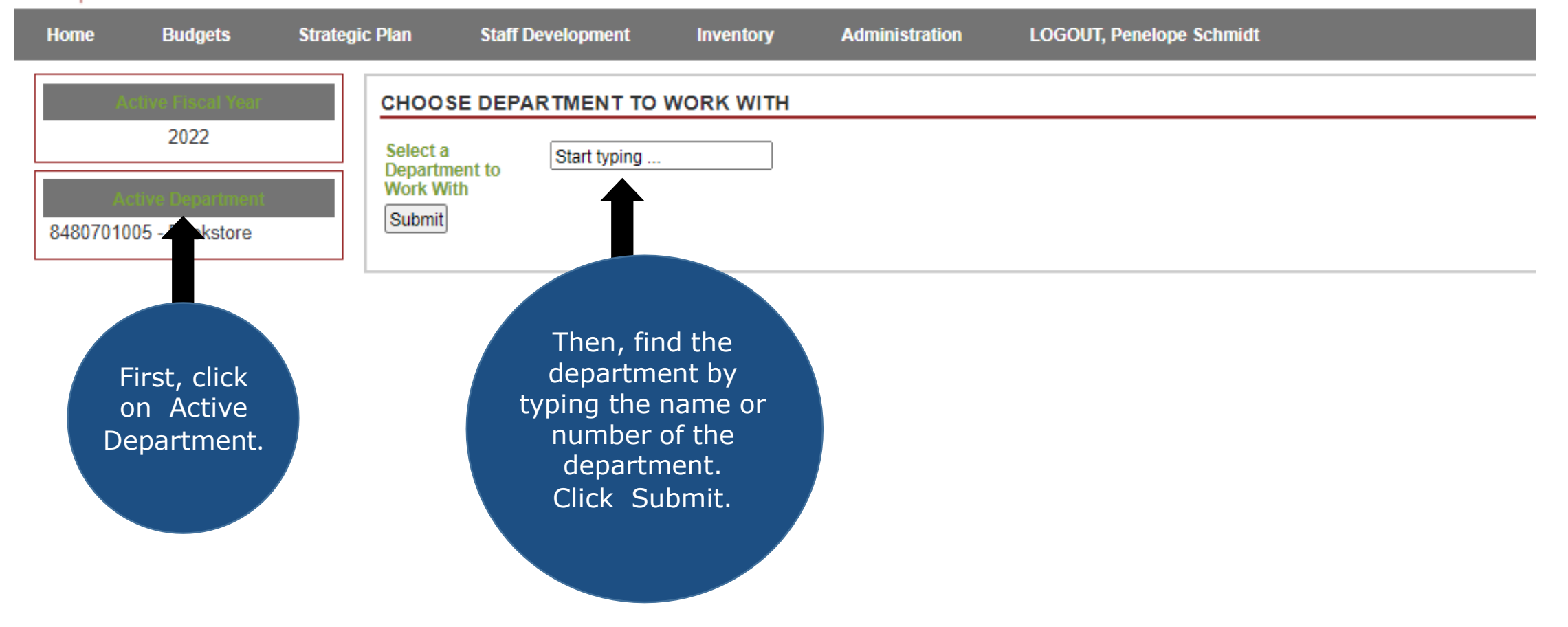

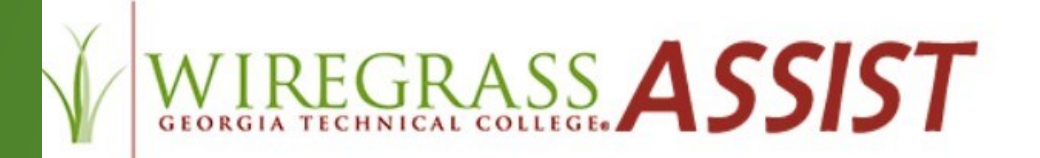

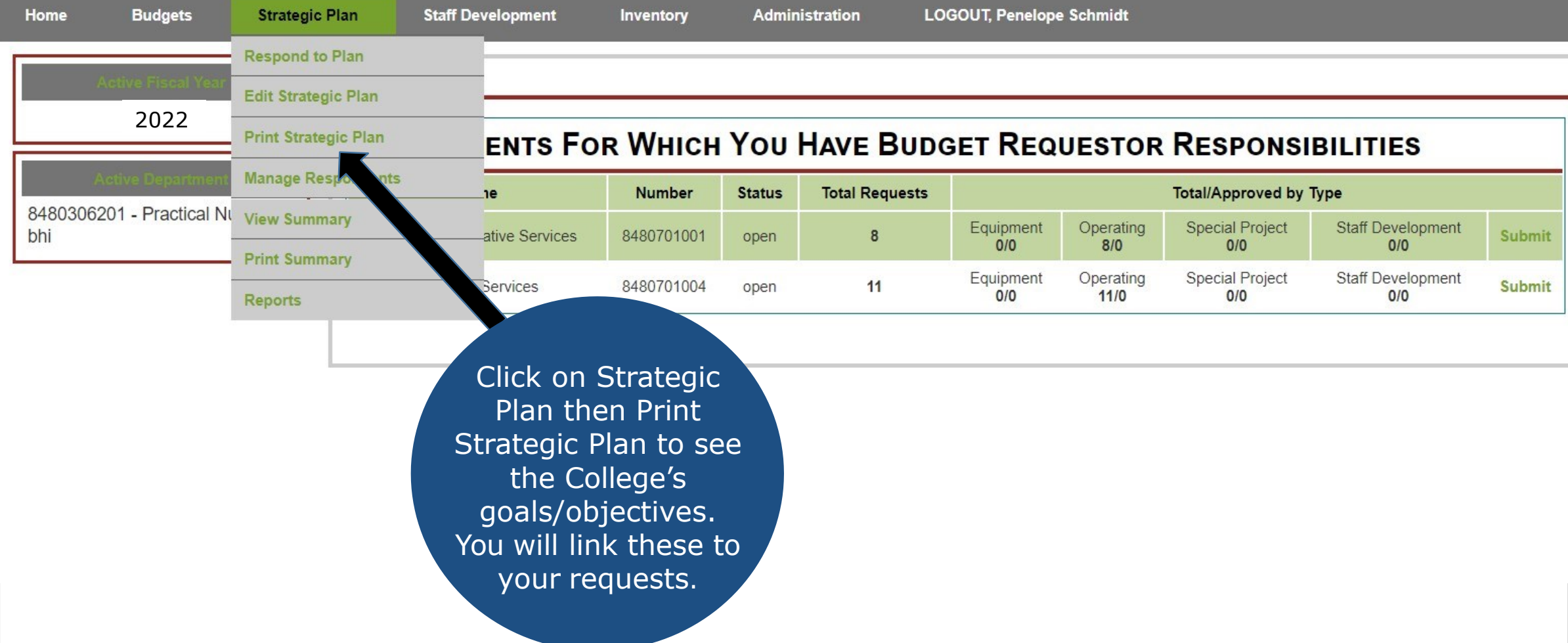

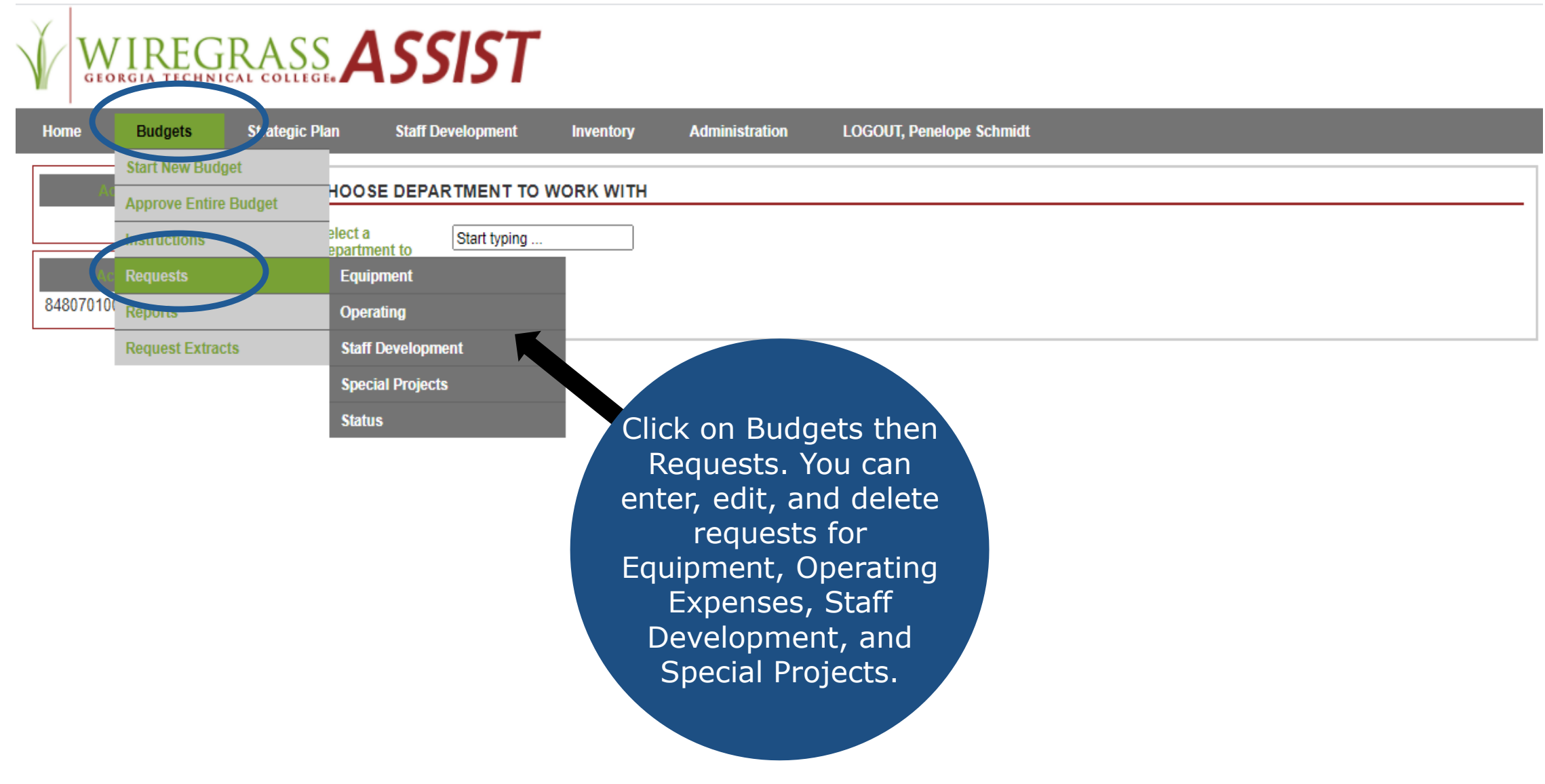

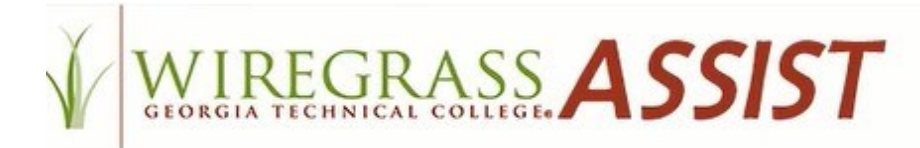

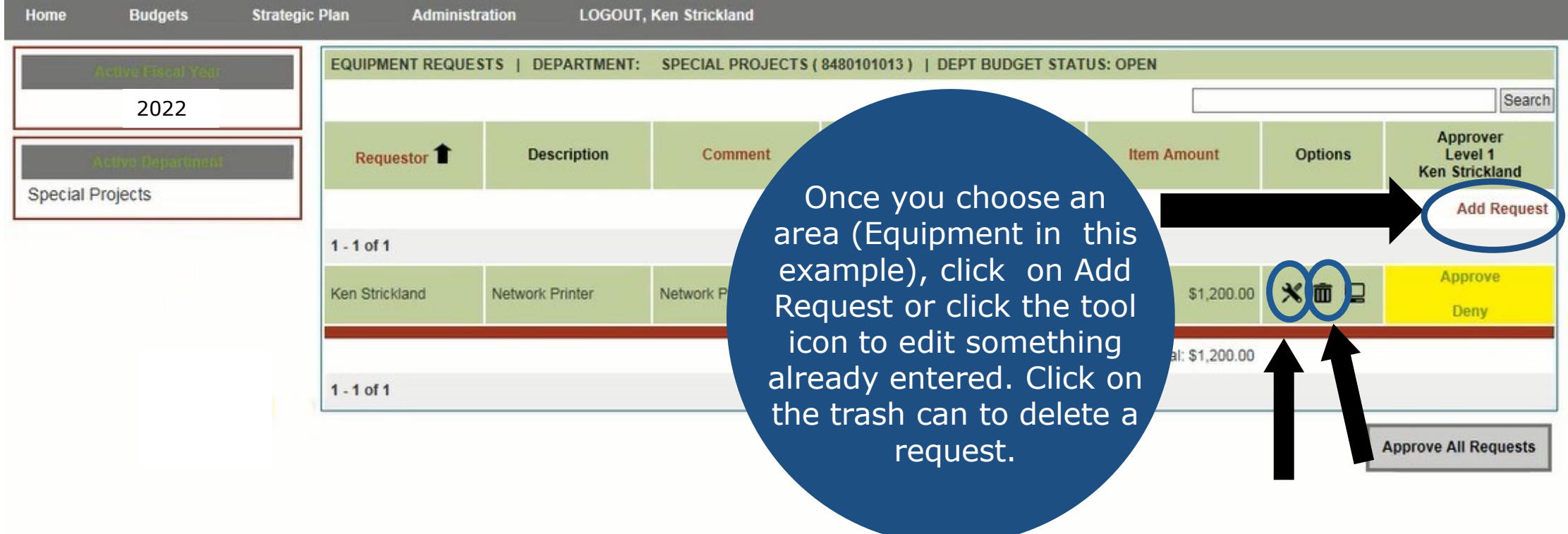

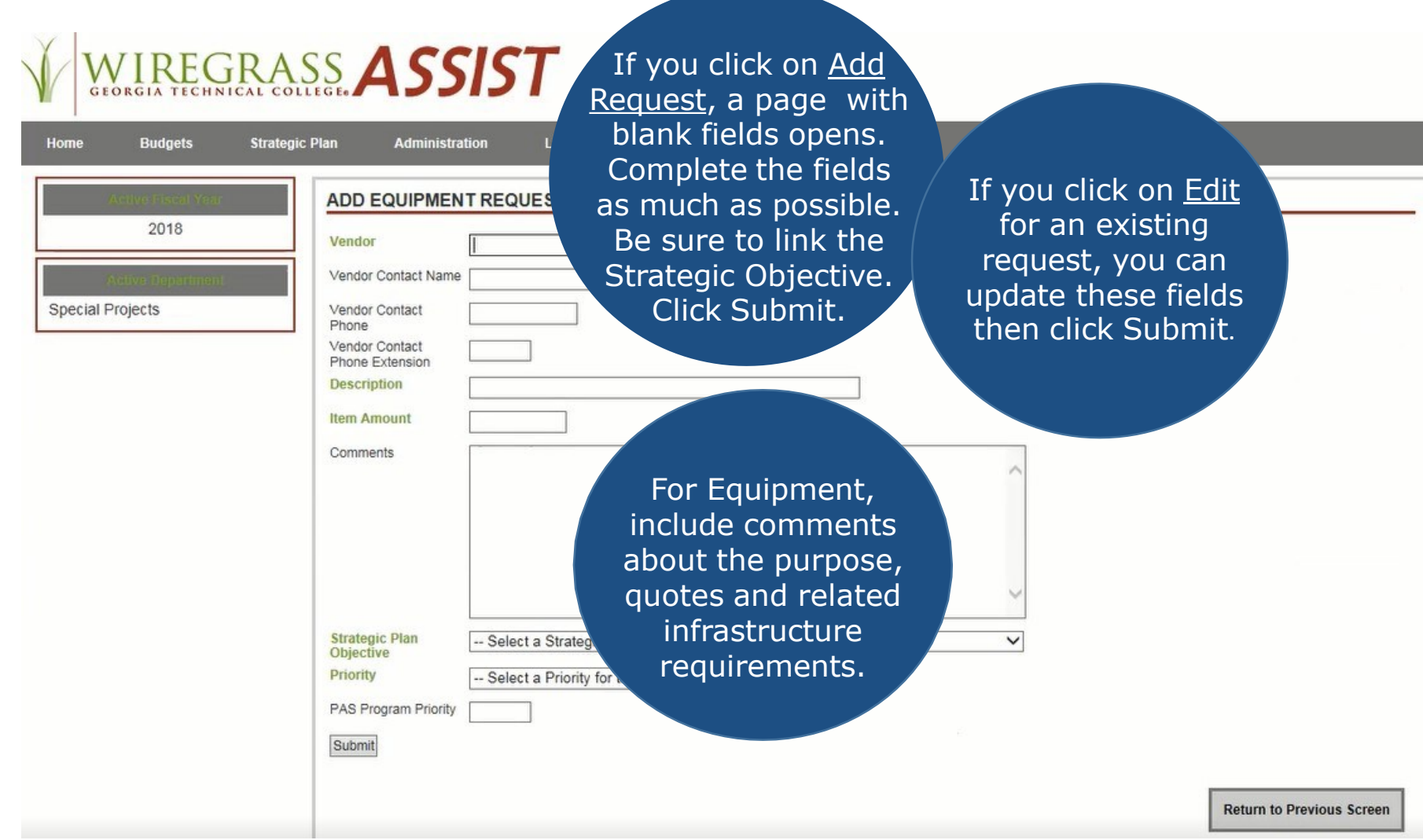

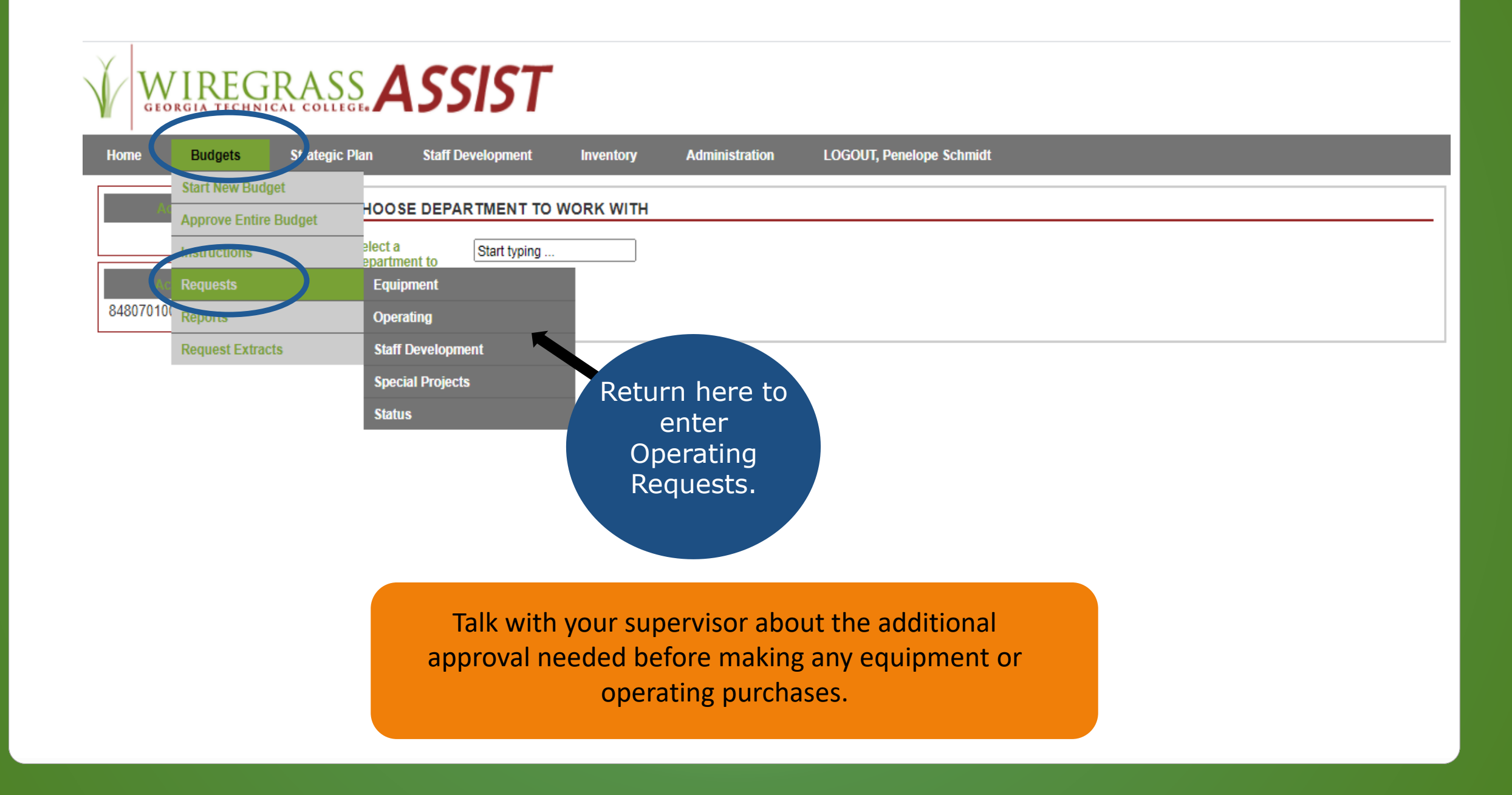

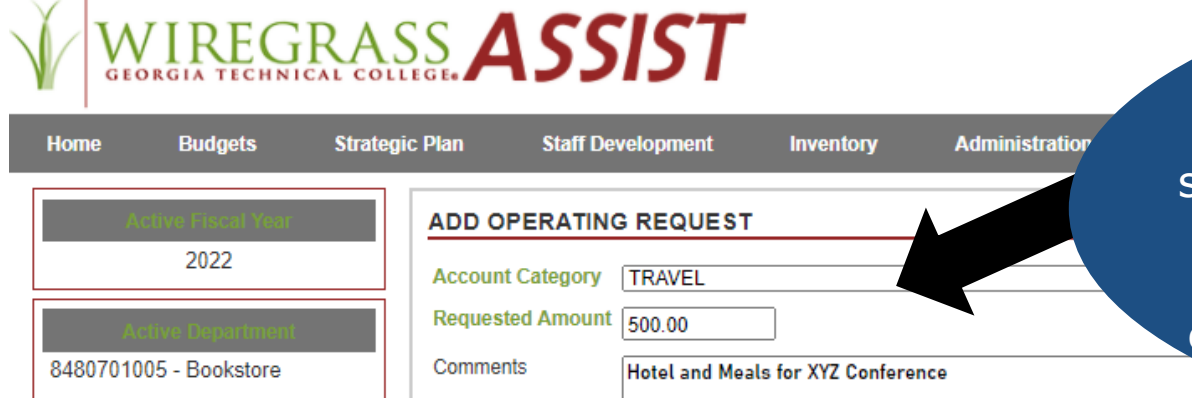

**Staff Development** 

Account Category | OTHER OPERATING EXPENSES

**Registration for XYZ Conference** 

**ADD OPERATING REQUEST** 

Requested Amount 500.00

Comments

VIREGRASS **ASSIST** 

**Strategic Plan** 

**Budgets** 

2022

8480701005 - Bookstore

**Home** 

#### **Travel**

If you anticipate increased travel expenses, go to the Operating request section and select the Account Category of Travel. You can increase the Requested Amount to include mileage, hotel, meals, etc. Include details in the Comments box.

> Registration Fees Also in the Operating request section, you can add Registration fees. Choose the Account Category of Other Operating Expenses. Increase the Requested Amount and include details in the Comments box.

Talk with your supervisor about the additional approval needed before planning your travel.

**Administration** 

**Inventory** 

**LOGOUT** 

 $\checkmark$ 

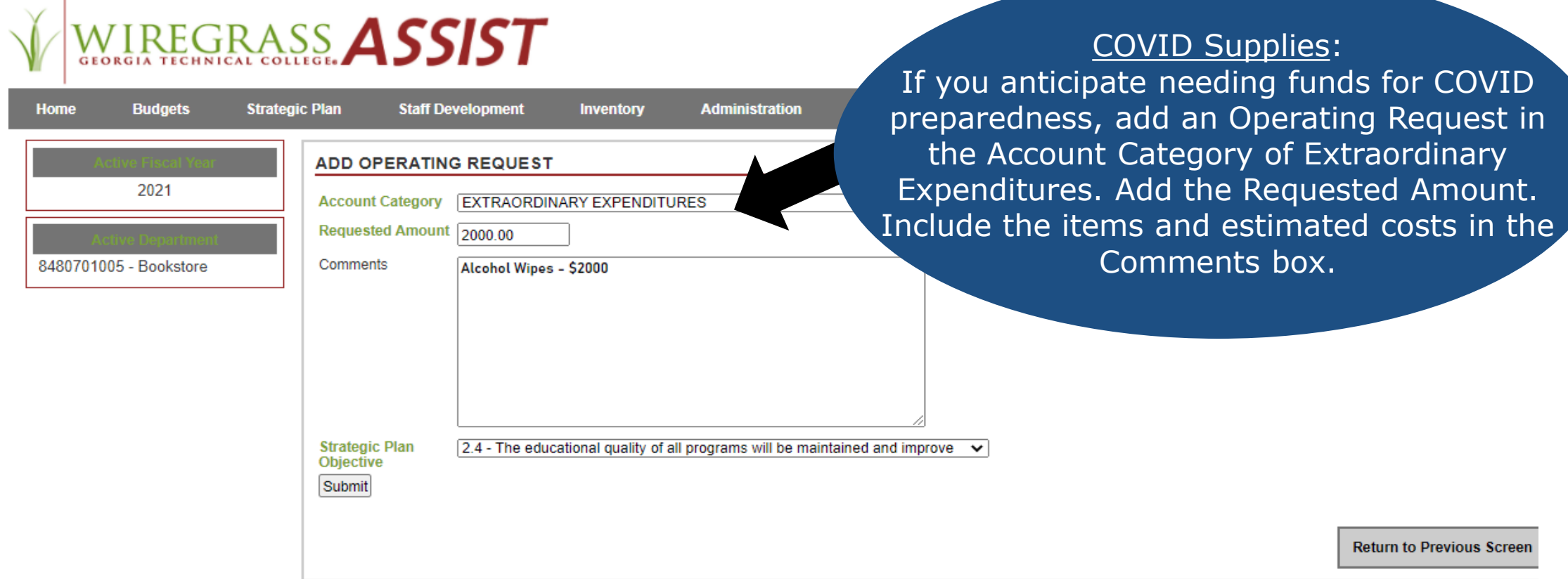

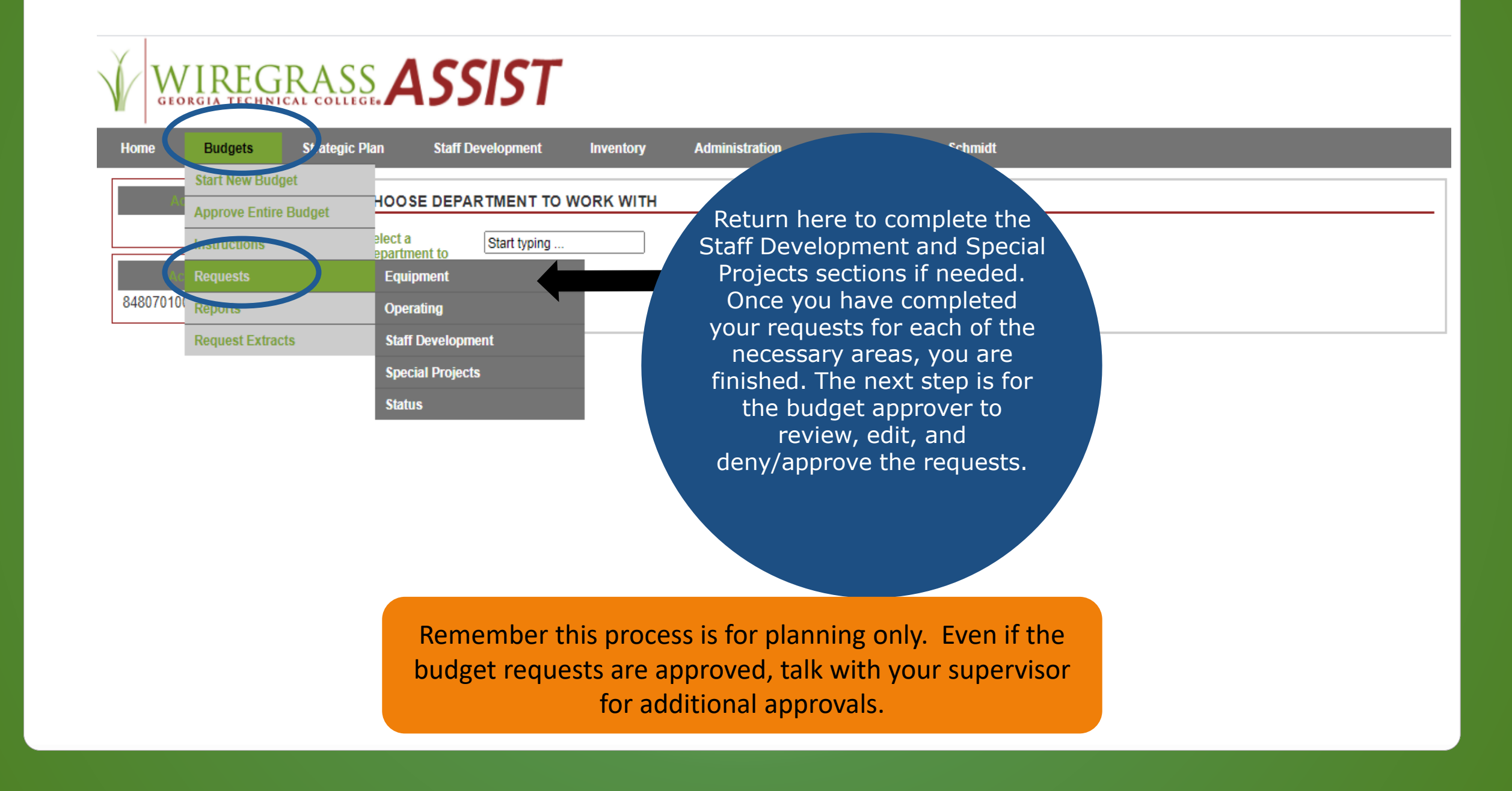

## **For Budget Approvers**

- Review the Equipment, Operating, Staff Development, and Special Projects requests and discuss with the requestor as needed.
- Are there any additional costs, such as infrastructure or accessories, that would impact the cost? Include these in the Comments box.
- Edit the request if needed by clicking the edit (tool) icon.
- You can also add a new item to the request by clicking on Add Request.
- Be sure each request is linked to the Strategic Plan.
- You are then ready to click on Approve or Deny to the right of each request. This cannot be changed except by a subsequent approver.
- Printing is optional. If you want to print the request, use the file, print commands in your browser. It is also help ful to use the print preview command to fit it on the page.

Completed!

- When you are satisfied with the request, click on Home in the gray bar. Find the department that you reviewed and click on Submit on the right. When asked if you are sure you want to submit, click on the check mark.
- Once you have done this for each of your departments, you have finished the process!

# Thank you for doing your part in the annual budget planning process!

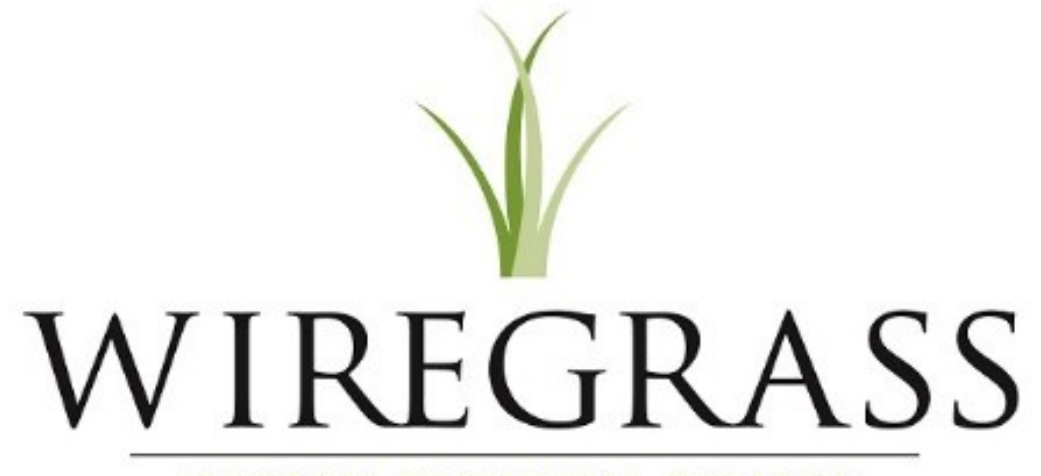

**GEORGIA TECHNICAL COLLEGE®**